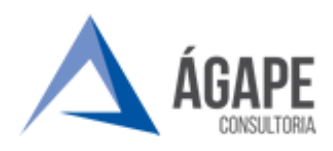

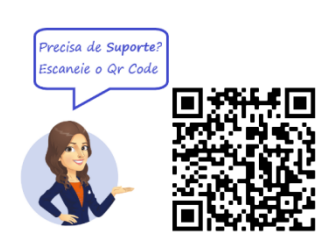

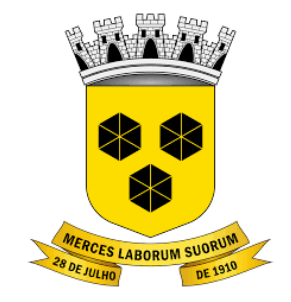

# **PODER LEGISLATIVO CÂMARA MUNICIPAL DE ITABUNA ESTADO DA BAHIA**

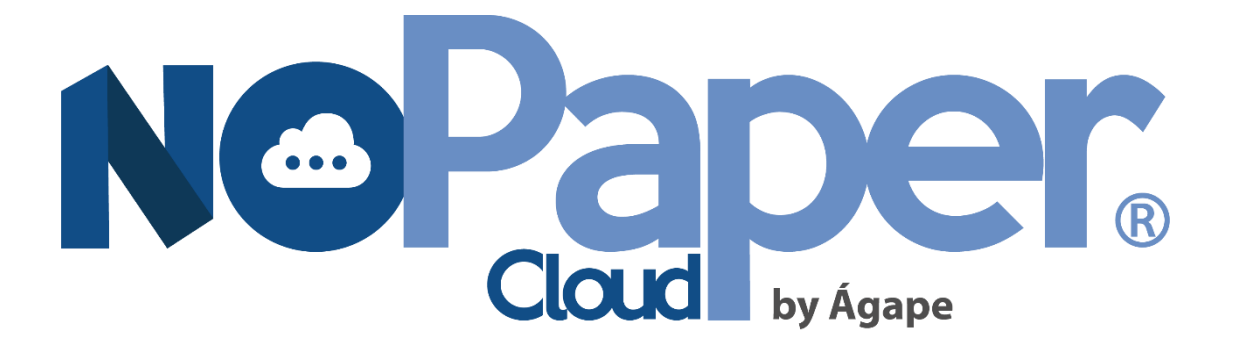

**TIPO DE PROCESSO: CADASTRO DE PESSOA JURÍDICA PARA ACESSO AO SISTEMA.**

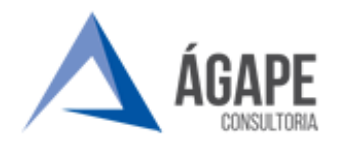

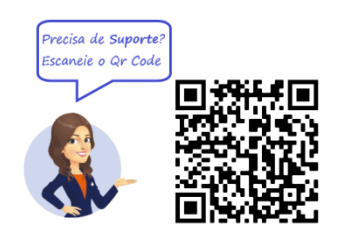

## Sumário

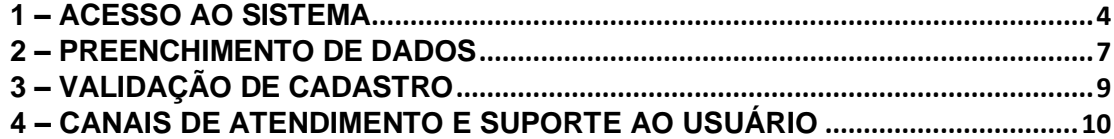

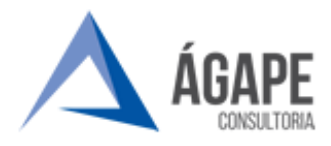

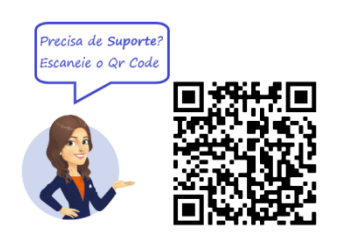

### <span id="page-2-0"></span>**1 – ACESSO AO SISTEMA**

**Passo 01 -** Acesse o sítio eletrônico da Câmara, no endereço [www.itabuna.ba.leg.br](http://www.itabuna.ba.leg.br/) e clique na opção **Protocolo Virtual, indicado na figura abaixo:**

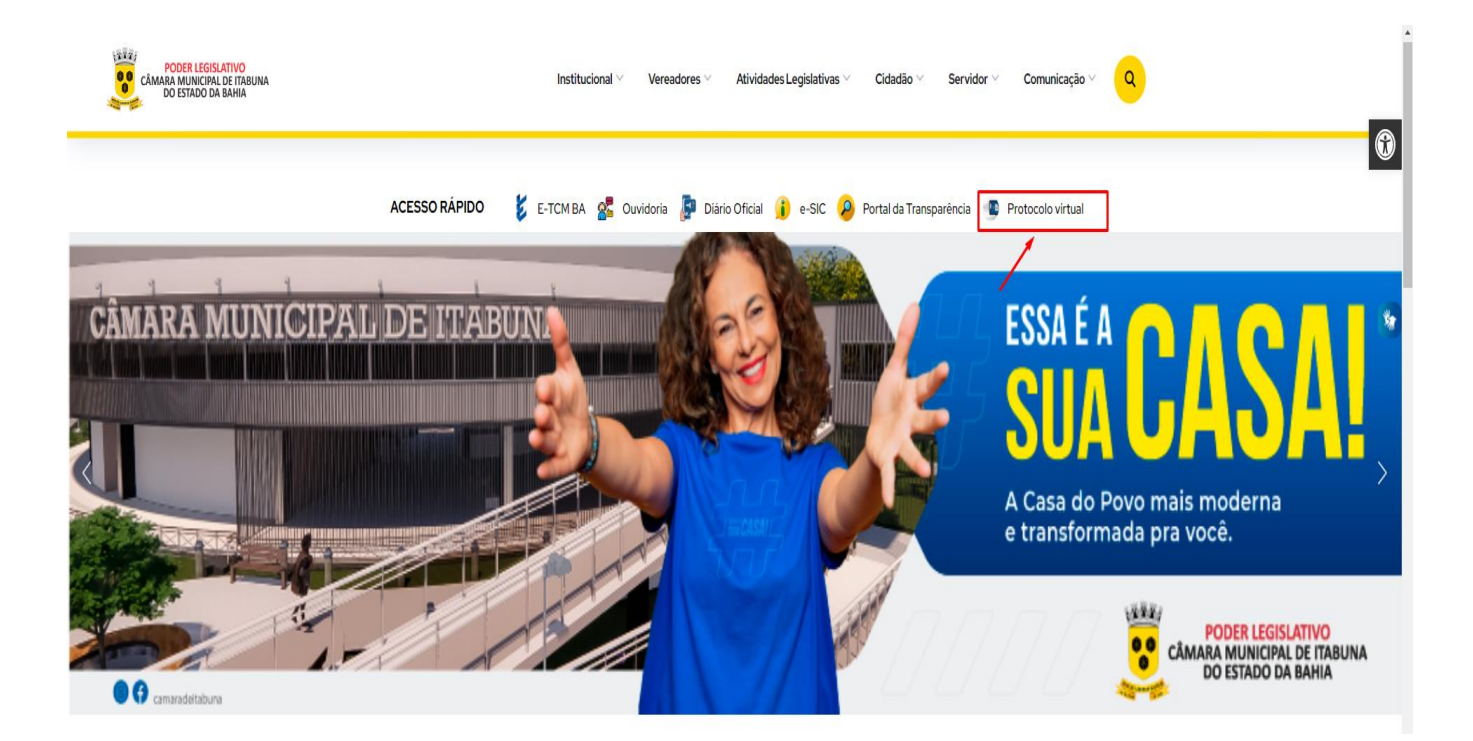

Você será direcionado à página inicial do **Processo Administrativo Eletrônico**

**Passo 02 -**. Agora, clique em **Acesso ao Sistema, localizado no** menu ao lado esquerdo da tela:

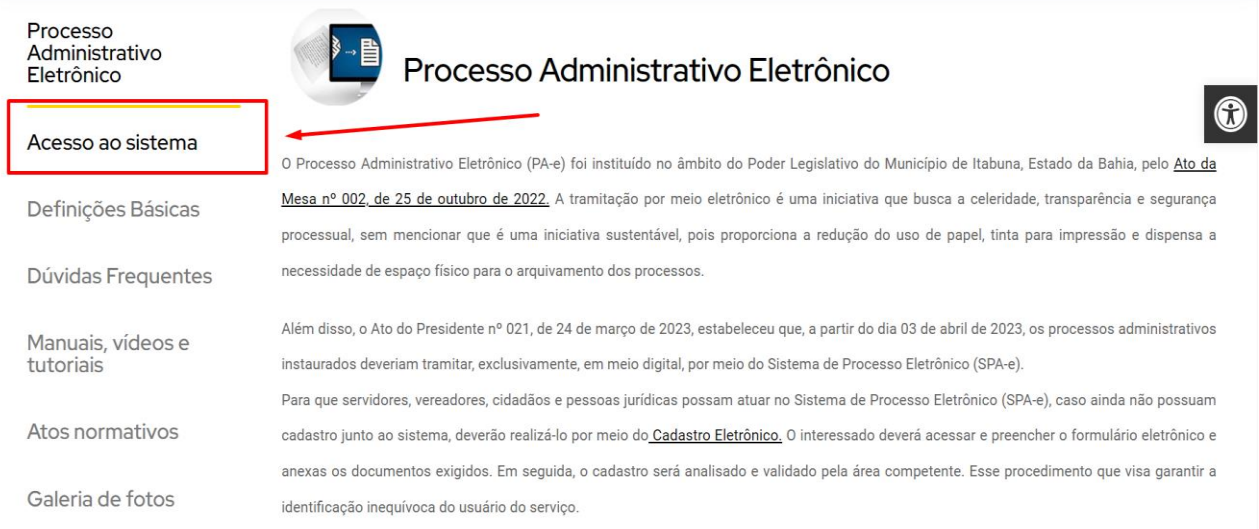

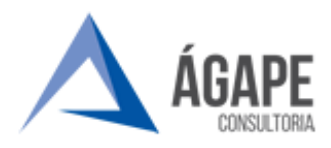

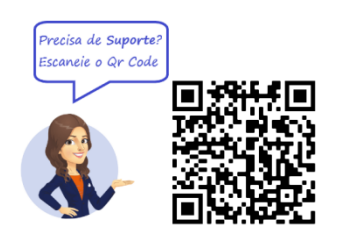

**Passo 03** – Clique no botão **PORTAL EXTERNO, localizado** no centro da página:

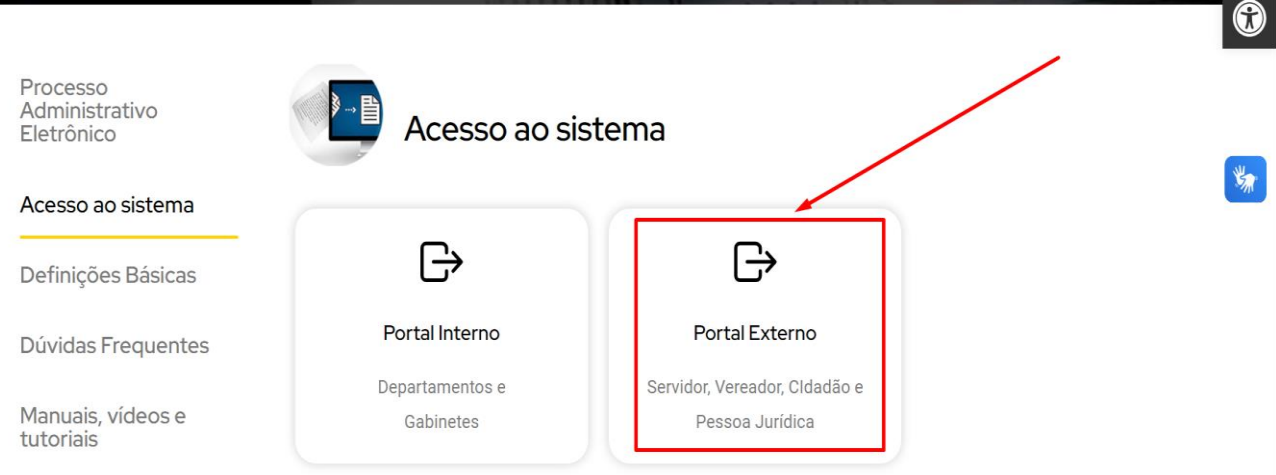

**Passo 04 –** Na tela de login, clique no botão **"Não possui conta? Faça o seu cadastro"**. O Portal irá direcionar para página de cadastro no sistema.

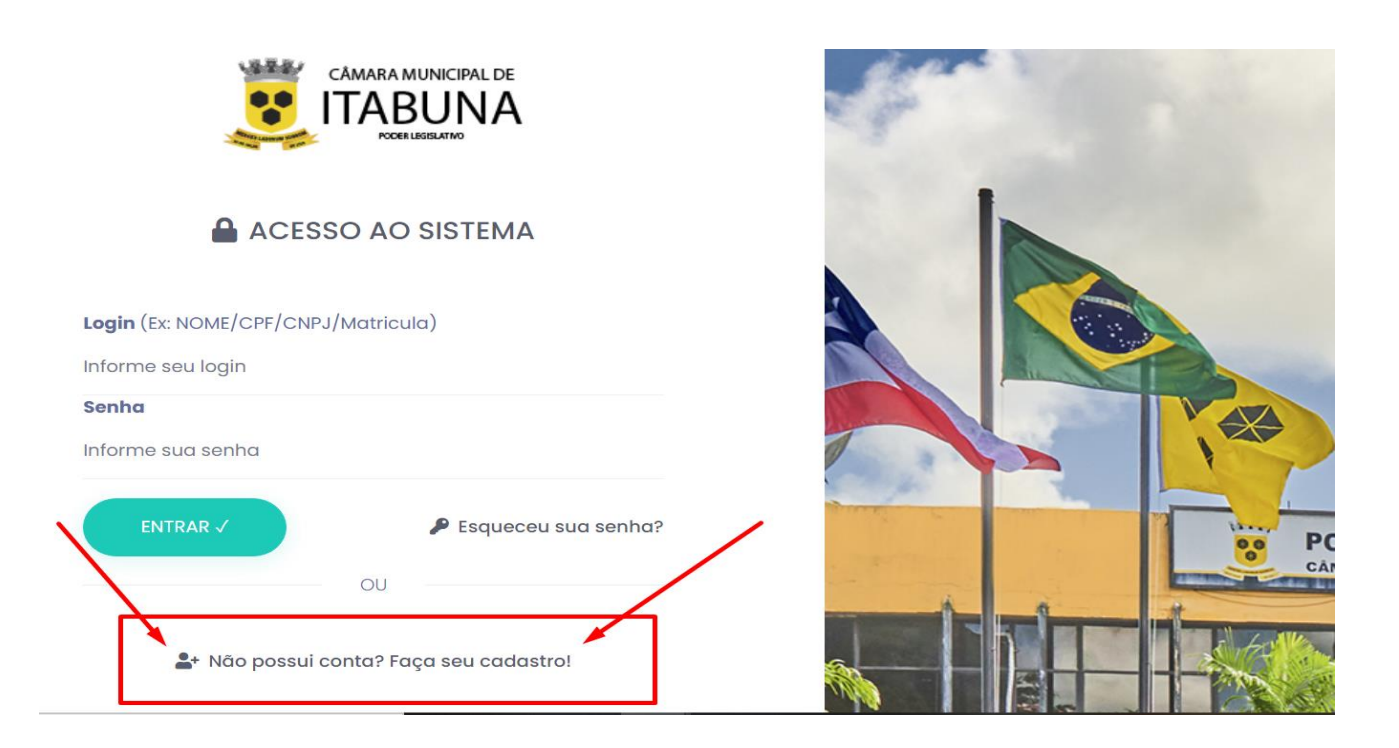

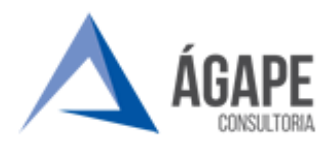

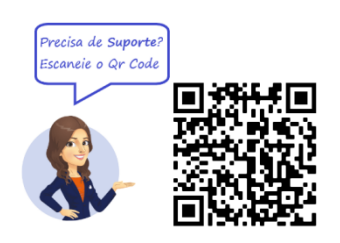

#### **Passo 05 –** Selecione o **TIPO DE CADASTRO** como **PESSOA JURÍDICA**, preencha o número do **CNPJ** e clique no botão **PROSSEGUIR**.

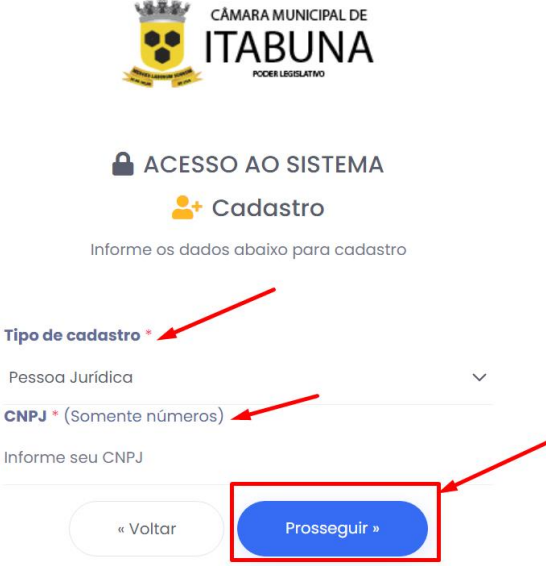

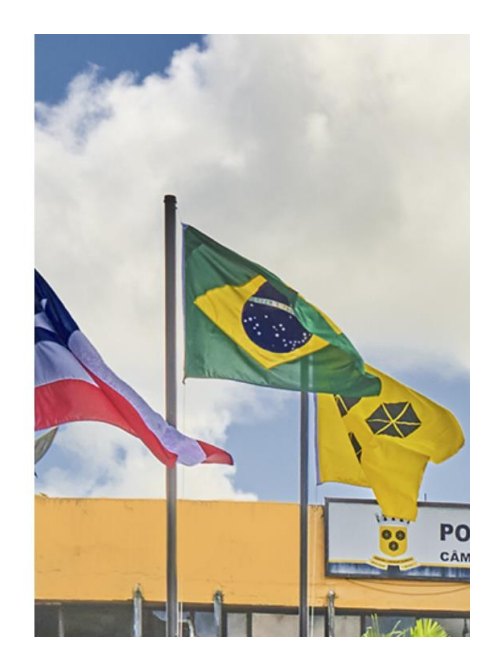

# **ATENÇÃO!!**

Caso o sistema informe que o seu CNPJ já se encontra cadastrado, conforme exibido

na tela abaixo, **NÃO SE ASSUSTE**!

Isto significa que a Câmara já realizou a primeira parte do seu cadastro pra você!

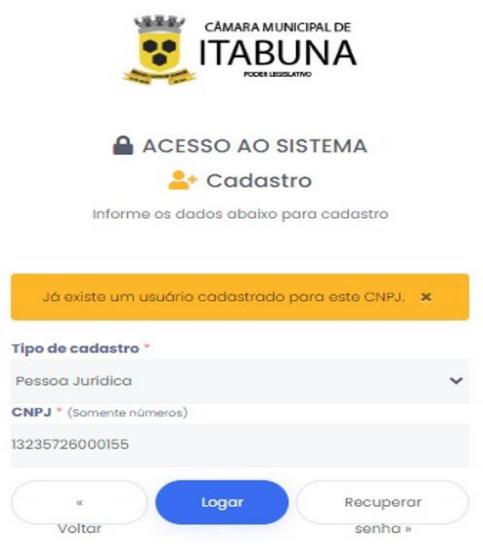

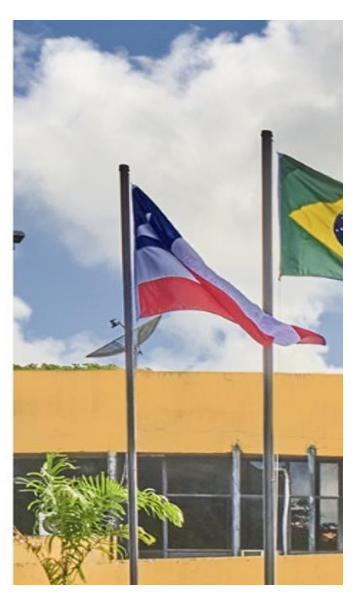

Nesse caso, você deverá retornar à tela do **Passo 04** e inserir o CNPJ nos campos login e senha e clicar no botão **PROSSEGUIR.** O sistema irá lhe enviar para a **ETAPA 03 - VALIDAÇÃO DE CADASTRO (Pag. 9).**

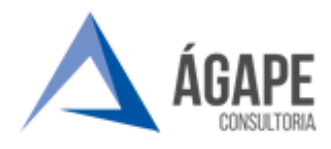

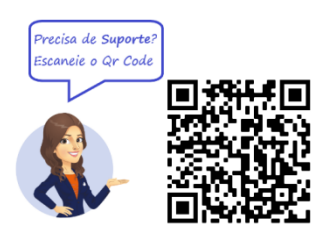

### <span id="page-5-0"></span>**2 – PREENCHIMENTO DE DADOS**

**Passo 01** – Você deverá preencher o formulário abaixo e, ao final, clicar no botão **CADASTRAR.**

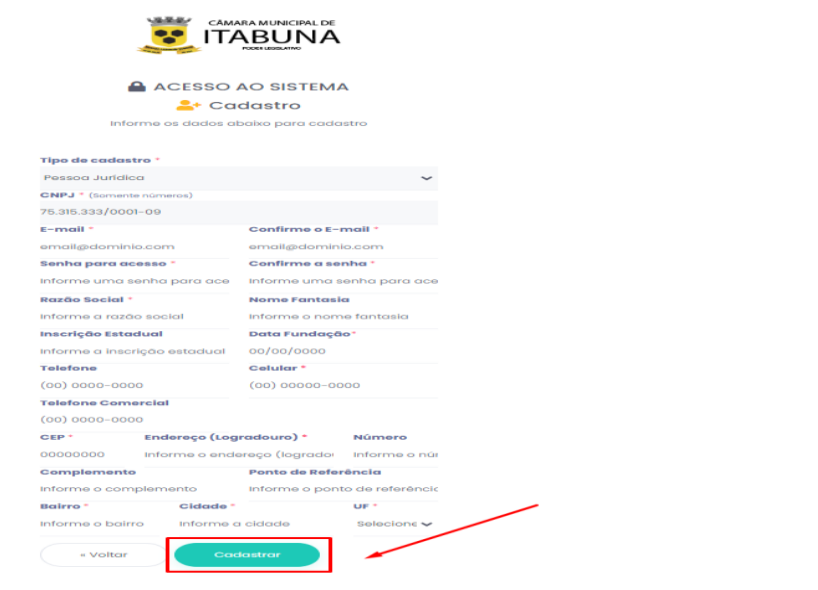

### **OBSERVAÇÕES:**

- ➢ Os campos com o sinal de **'\*'** ao lado são de preenchimento obrigatório, sendo os demais facultativos.
- ➢ O e-mail da empresa, por exemplo, é **OBRIGATÓRIO** para criação do cadastro.

**Passo 02** – O sistema, então, enviará uma mensagem para o endereço de email cadastrado para validação do cadastro.

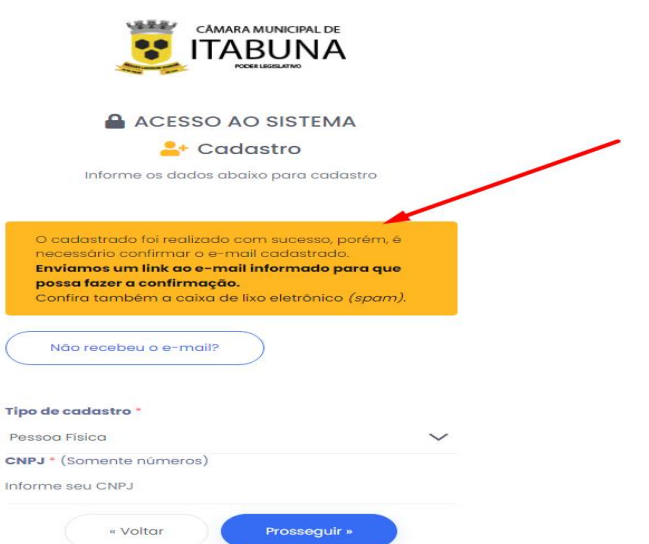

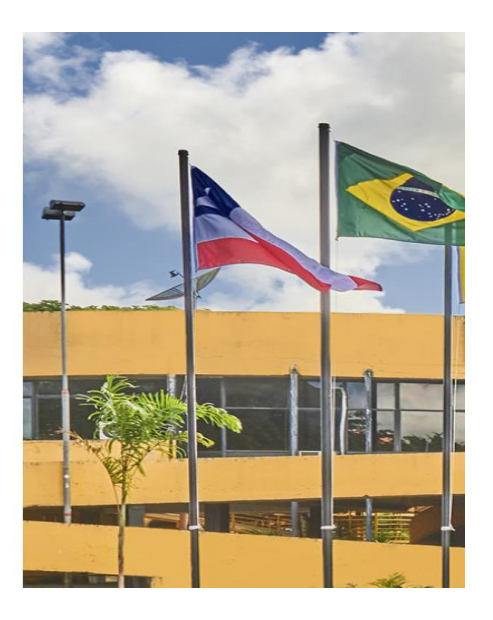

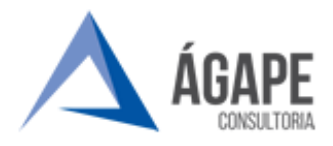

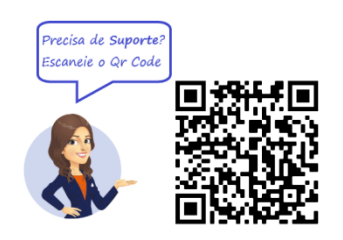

**Passo 03 -** Clicando sobre o link disponibilizado na mensagem de e-mail, o cadastro será **VALIDADO**, sendo o usuário direcionado ao portal de login com a mensagem de **cadastro realizado com sucesso.**

#### Portal do Processo Eletrônico - Confirmação de cadastro

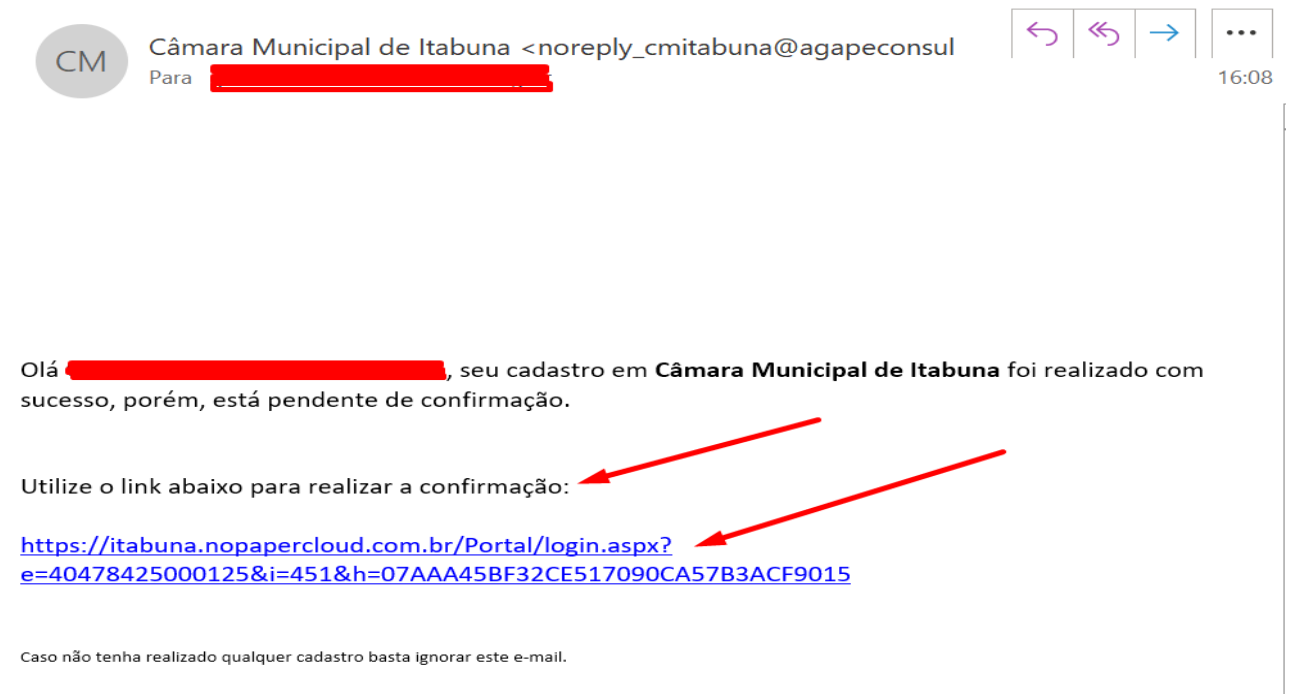

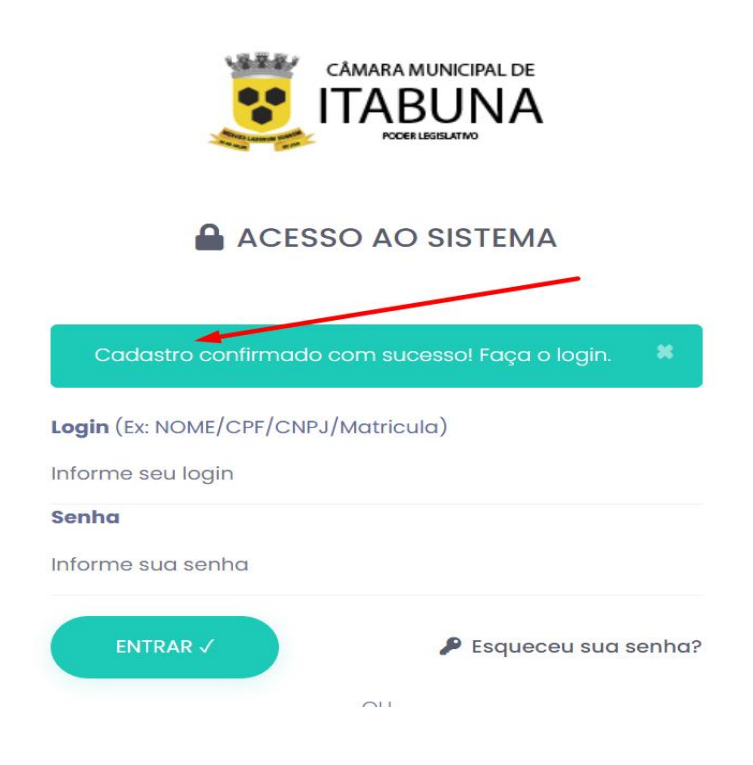

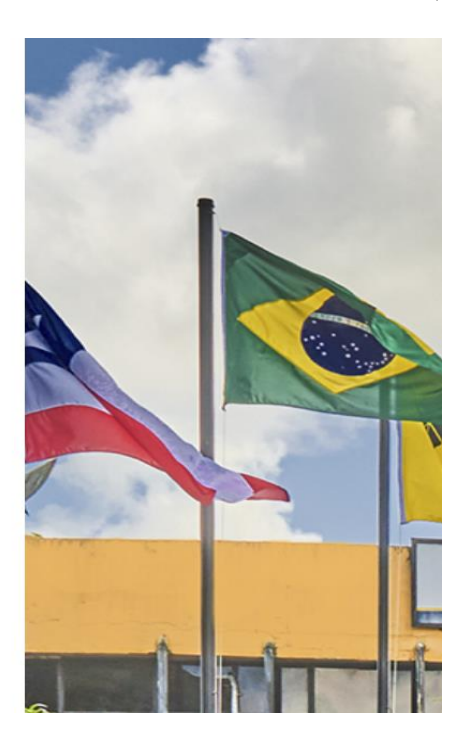

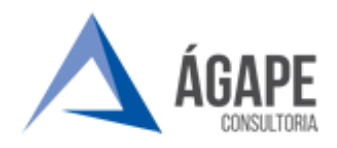

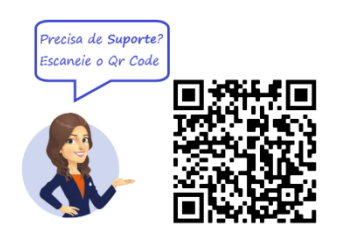

### <span id="page-7-0"></span>**3 – VALIDAÇÃO DE CADASTRO**

**Passo 01 -** Após concluir o primeiro acesso, com login (CNPJ) e senha cadastrados, o usuário deverá concluir a validação do cadastro, enviando a documentação necessária para habilitação na elaboração de processos clicando em **Prosseguir com a validação de cadastro.** 

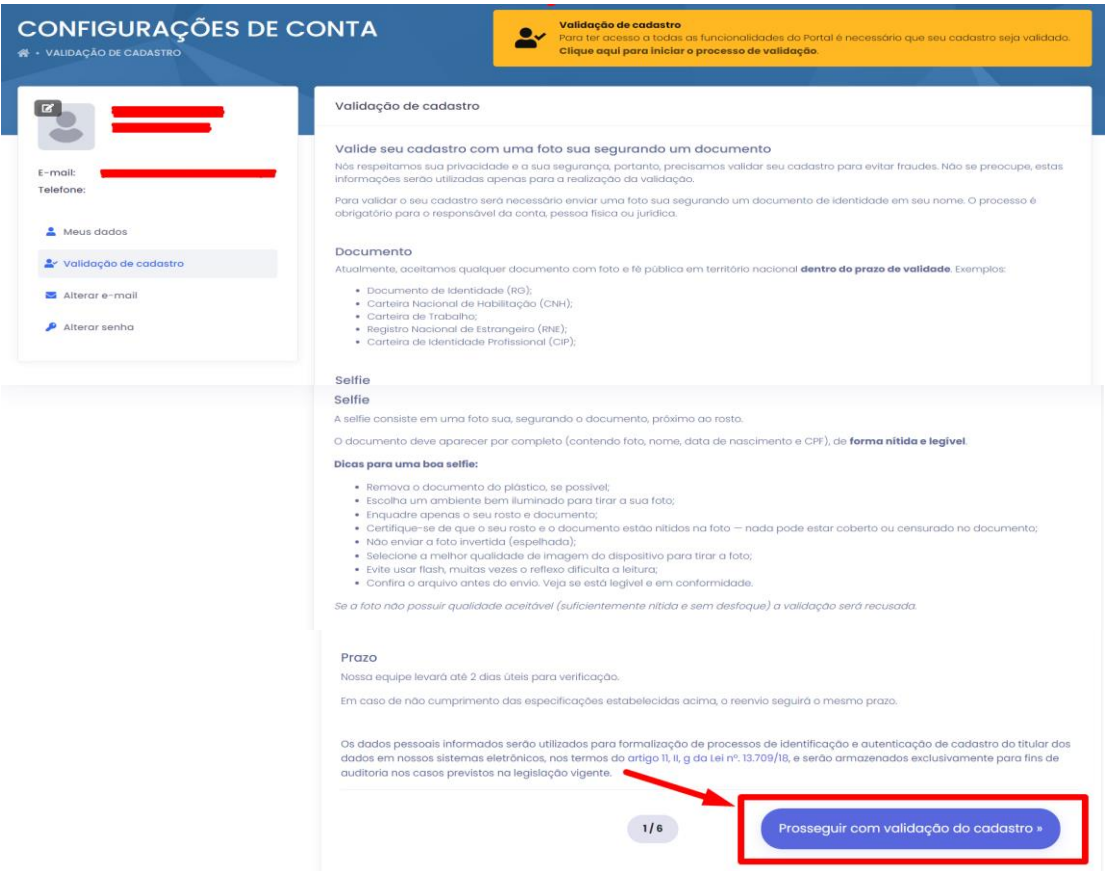

#### **A VALIDAÇÃO DE CADASTRO CONSISTIRÁ NAS SEGUINTES ETAPAS:**

- ➢ **ETAPA 01 –** IMAGEM DA FRENTE DO DOCUMENTO DE IDENTIFICAÇÃO COM FOTO DO REPRESENTANTE LEGAL.
- ➢ **ETAPA 02 –** IMAGEM DO VERSO DO DOCUMENTO DE IDENTIFICAÇÃO COM FOTO DO REPRESENTANTE LEGAL.
- ➢ **ETAPA 03 –** SELFIE DO REPRESENTANTE LEGAL SEGURANDO O DOCUMENTO DE IDENTIFICAÇÃO COM FOTO.
- ➢ **ETAPA 04 –** CARTÃO CNPJ DA EMPRESA.
- ➢ **ETAPA 05 –** DOCUMENTO DE CONSTITUIÇÃO DA PESSOA JURÍDICA.

**Obs.:** Em caso de representação por procurador(a) juntar ao documento de constituição da pessoa jurídica o instrumento de procuração.

**Passo 02 –** Agora, a Câmara irá conferir a documentação enviada e, estando tudo certo, irá validar o cadastro.

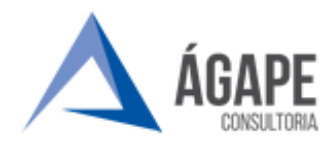

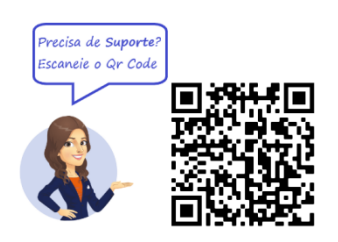

## <span id="page-8-0"></span>**4 – CANAIS DE ATENDIMENTO E SUPORTE AO USUÁRIO**

**Telefone:** (73) 2103-2118 (horário comercial)

**e-mail:** [carlos.gentil@agapeconsultoria.com.br](mailto:carlos.gentil@agapeconsultoria.com.br)

**Fale Conosco:** <https://itabuna.ba.leg.br/fale-conosco-processo-administrativo-eletronico/>

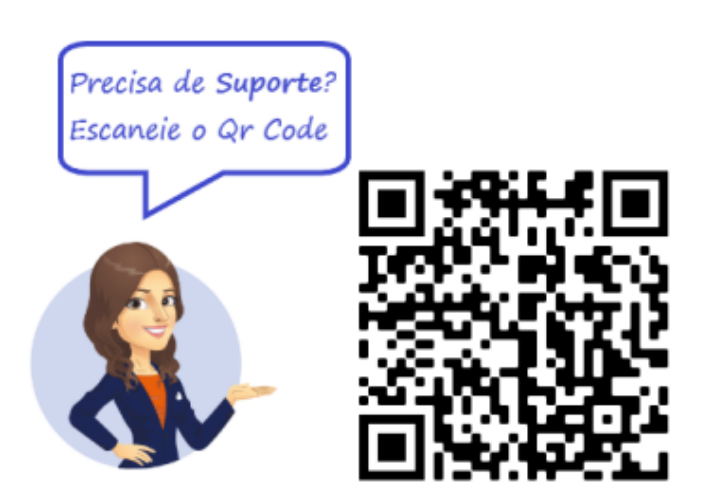